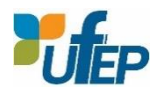

 **Die Anleitung finden Sie auf Deutsch ab Seite 4!**

# **GUIDE PAS À PAS POUR S'INSCRIRE À UNE FORMATION UFEP**

Sur le nouveau site internet de l'UFEP, il est possible de consulter l'intégralité de notre offre de formation à partir de l'onglet **« Catalogue de formations »**. Cependant, pour vous inscrire à une de nos formations, la création d'un compte est **obligatoire.**

L'avantage principal d'avoir un compte est la possibilité d'avoir accès librement à vos documents : factures, attestations et certificats des formations suivies, etc.

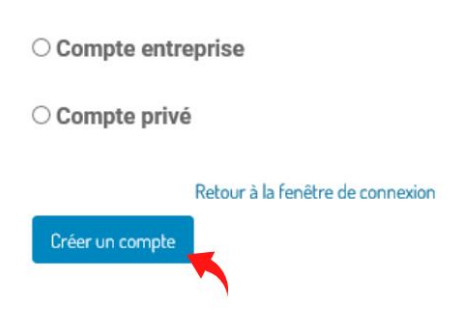

Afin de créer votre compte, veuillez cliquer sur l'onglet **« Se connecter »** en haut, à droite de la page puis sur la mention **« Vous n'avez pas de compte »**. Ici, vous aurez le choix de créer soit un **« Compte privé »**, c'est-à-dire vous inscrire individuellement à des formations, soit un **« Compte entreprise »**, qui vous permettra de créer des comptes individuels à plusieurs collaborateur.rice.s de la même entreprise et de pouvoir les inscrire à des formations.

Une fois votre choix sélectionné, veuillez compléter le formulaire de contact avec vos coordonnées personnelles ou avec les coordonnées de l'entreprise concernée + les données personnelles de la personne à inscrire puis, veuillez accepter les conditions générales d'utilisation du portail de formation.

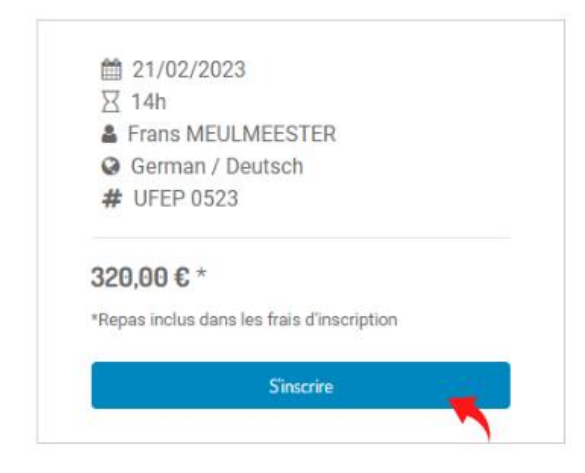

Lorsque votre compte est créé, vous pouvez à nouveau naviguer sur l'onglet **« Catalogue de formations »** et vous rendre sur le descriptif de la formation à laquelle vous souhaitez participer en cliquant sur son titre.

Pour procéder à votre inscription, veuillez cliquer sur **« S'inscrire »** en haut à droite.

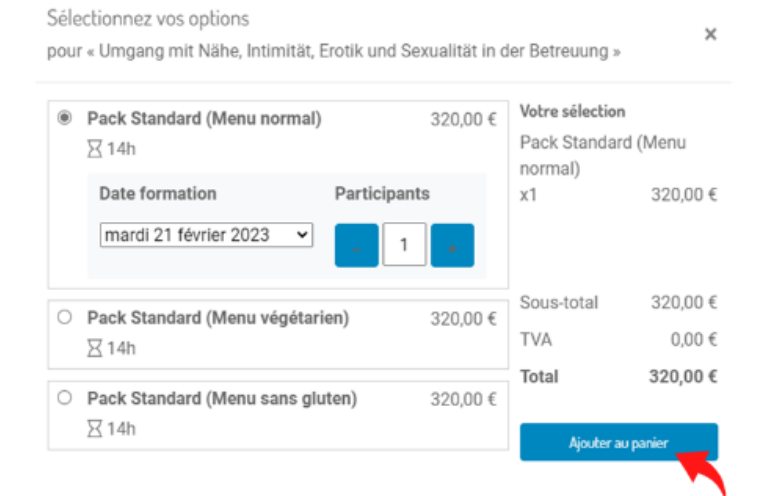

Choisissez **le « Pack »** qui vous convient le mieux en fonction du **repas souhaité** et ajoutez-le à votre panier.

### **ATTENTION :**

Lors de la sélection d'un **« Pack »**, seule la date du premier jour de formation est indiquée.

Vous pouvez cependant consulter l'intégralité des dates de la formation (si celle-ci a lieu sur plusieurs jours). Ces informations se trouvent en bas de page, dans l'onglet **« Sessions and planning »** :

#### **Sessions and planning**

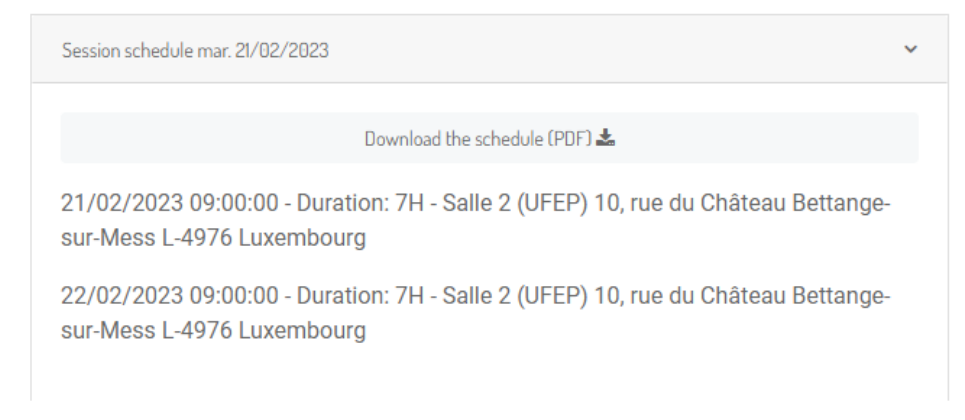

La formation est désormais dans votre panier. Vous pouvez donc suivre l'indication **« Passer au paiement »**. S'il s'agit d'un compte privé, veuillez sélectionner votre nom en tant que participant.e. S'il s'agit d'un compte entreprise, vous pouvez sélectionner plusieurs participants.

Veuillez confirmer la commande puis cliquer sur **« Payer maintenant »**.

**ATTENTION :** Il ne vous sera pas demandé de vous acquitter directement des frais de formation en ligne.

En revanche, vous recevrez par mail, un devis mentionnant notamment l'intitulé de la formation, le type de « Pack » choisi ainsi que le montant des frais d'inscription. À cette étape, votre inscription sera considérée **« En attente »**.

Dès que l'UFEP aura validé votre inscription, vous verrez, dans la rubrique **« Mon compte »,** le **devis** devenir un **bon de commande**. L'onglet **« Devis »** affichera donc la valeur **0** et l'onglet **« Bons de commandes »** affichera la valeur **1** (ou plus, selon le nombre de formations auxquelles vous vous êtes inscrit.e.s).

À cette étape, **votre inscription est validée et vous êtes inscrit.e.** Votre bon de commande est consultable à tout moment dans l'espace **« Mon compte »** du portail de formation.

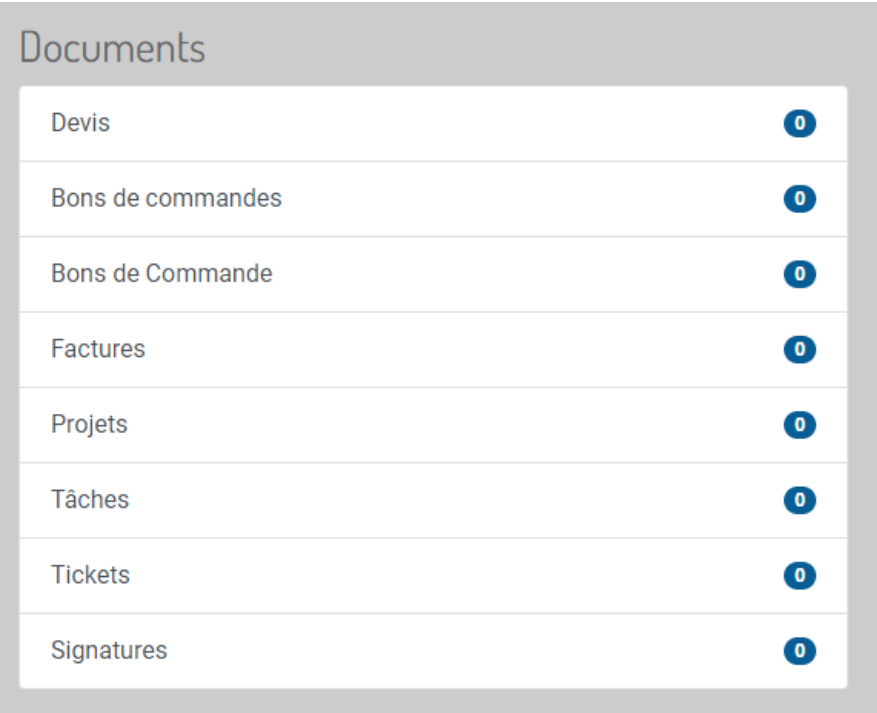

4 à 6 semaines avant le début de la formation, vous recevrez, par mail, la confirmation définitive de votre participation à la formation ainsi que, le cas échéant, **la facture à payer**. Cette facture sera à payer par virement au plus tard 15 jours avant le début de la formation. Toutes les factures seront également disponibles sur le Portail dans l'onglet **« Factures ».**

# **Vous êtes maintenant prêt.e.s à vous inscrire à nos formations ! Au plaisir de vous accueillir à l'UFEP !**

# **SCHRITT-FÜR-SCHRITT-ANLEITUNG ZUR ANMELDUNG FÜR EINE UFEP-FORTBILDUNG**

Auf der neuen UFEP-Website können Sie unter dem Button "**Fortbildungskatalog**" (oder "**Formations**", je nach Spracheinstellung Ihres Browsers) unser gesamtes Fortbildungsangebot einsehen. Um sich für eine unserer Fortbildungen anzumelden, ist jedoch die Einrichtung eines Kontos **erforderlich**.

Der Hauptvorteil eines Kontos besteht darin, dass Sie freien Zugang zu Ihren Dokumenten haben: Rechnungen, Bescheinigungen und Zertifikate der besuchten Fortbildungen etc.

Um Ihr Konto zu erstellen, klicken Sie bitte auf den Button "**Anmelden**" oben rechts auf der Seite

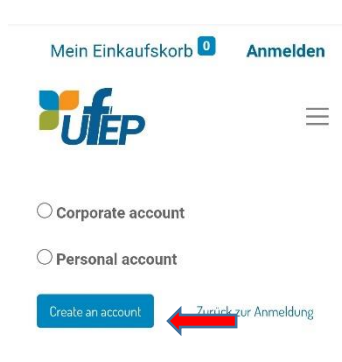

und dann auf "**Noch kein Konto**?". Hier haben Sie die Wahl zwischen "**Personal account**" (=**Privatkonto**, d. h. Sie können sich einzeln für Fortbildungen anmelden) oder "**Corporate account**" (=**Unternehmenskonto**, d. h. Sie können mehreren Mitarbeitern desselben Unternehmens individuelle Konten einrichten und sie für Fortbildungen anmelden).

Wenn Sie Ihre Wahl getroffen haben, füllen Sie bitte das Kontaktformular mit Ihren persönlichen Daten oder mit den Daten des betreffenden Unternehmens und den persönlichen Daten der

anzumeldenden Person aus, und akzeptieren Sie anschließend die allgemeinen Nutzungsbedingungen des Fortbildungsportals.

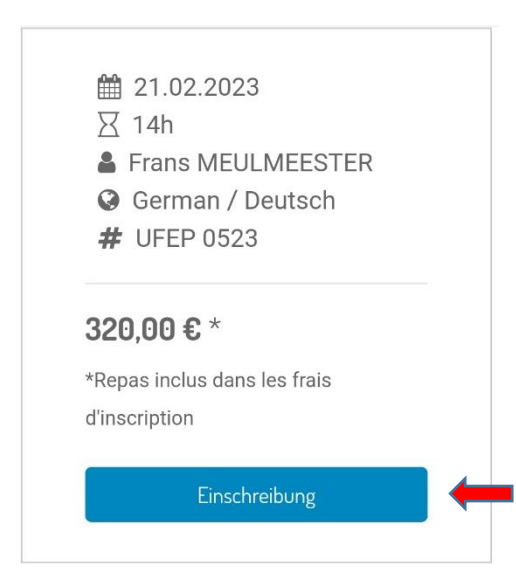

Wenn Ihr Konto eingerichtet ist, können Sie erneut auf den Button "**Fortbildungskatalog**" navigieren und durch Anklicken des Titels der Fortbildung, an der Sie teilnehmen möchten, zu deren Beschreibung gelangen.

Um mit Ihrer Anmeldung fortzufahren, klicken Sie bitte oben rechts auf "**Einschreibung**".

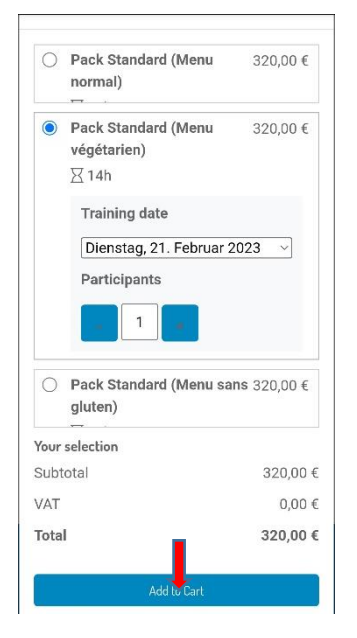

Wählen Sie den "**Pack**", der Ihnen je nach **Mahlzeit** am meisten zusagt, und legen Sie ihn in Ihren Warenkorb, indem Sie auf "Add to cart" klicken.

**ACHTUNG! Bei der Auswahl eines "Packs" wird nur das Datum des ersten Tages der Fortbildung angezeigt.** 

**Sie können jedoch alle Termine der Fortbildung einsehen (sofern die Fortbildung über mehrere Tage stattfindet). Diese Informationen finden Sie unten auf der Seite unter dem Button "Sessions and planning":**

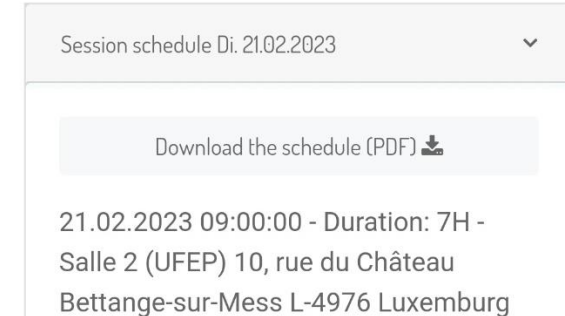

22.02.2023 09:00:00 - Duration: 7H -Salle 2 (UFEP) 10, rue du Château Bettange-sur-Mess L-4976 Luxemburg

Die Fortbildung befindet sich nun in Ihrem Warenkorb. Sie können also dem Hinweis "**Zur Kasse gehen**" folgen. Wenn es sich um ein Privatkonto handelt, wählen Sie bitte Ihren Namen als Teilnehmer\*in aus. Wenn es sich um ein Firmenkonto handelt, können Sie mehrere Teilnehmer\*innen auswählen.

Bitte bestätigen Sie die Bestellung und klicken Sie dann auf "**Jetzt kaufen**".

## **ACHTUNG: Sie werden nicht aufgefordert, die Gebühren für den Online-Kurs direkt zu bezahlen.**

Stattdessen erhalten Sie per E-Mail ein "Angebot" (=Devis), das insbesondere den Titel des Kurses, Ihren Menüwunsch und die Höhe der Anmeldegebühr enthält. In diesem Schritt wird Ihre Anmeldung als "**in Bearbeitung**" betrachtet.

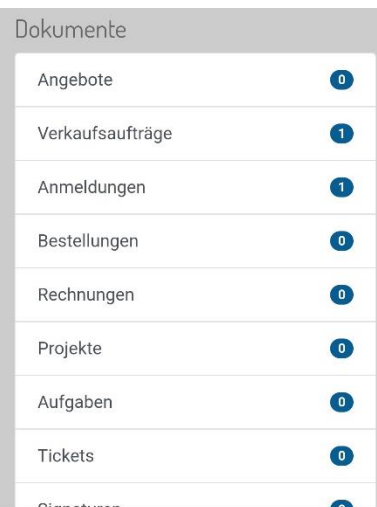

Sobald die UFEP Ihre Anmeldung freigeschaltet hat, sehen Sie im Bereich "Mein Konto", dass das "Angebot" zu einem "**Verkaufsauftrag**" (=Bon de commande) geworden ist. Durch diesen Schritt wurde Ihre Anmeldung bestätigt und Sie sind eingeschrieben. **Unter der Schaltfläche "Angebote"** wird dann der Wert **0** angezeigt und unter dem Punkt "**Verkaufsaufträge**" der Wert **1** (oder mehr, je nachdem für wie viele Fortbildungen Sie angemeldet sind).

Ihre Aufträge können jederzeit im Bereich "**Mein Konto**" des Fortbildungsportals eingesehen werden.

4 bis 6 Wochen vor Beginn der Fortbildung erhalten Sie per E-Mail

die endgültige Bestätigung Ihrer Teilnahme an der Fortbildung sowie ggf. **die zu zahlende Rechnung**. Diese Rechnung ist spätestens 15 Tage vor Beginn des Kurses per Überweisung zu begleichen. Alle Rechnungen werden auch auf dem Portal unter dem Button "**Rechnungen**" verfügbar sein.

## **Sie haben nun alle Etappen der Anmeldung geschafft!**

## **Wir freuen uns darauf, Sie bei der UFEP begrüßen zu dürfen!**